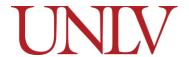

Students who want to add additional addresses (Mailing, Billing, Diploma, etc) can <a href="mailto:add/edit">add/edit</a> / <a href="mailto:remove">remove</a> addresses in MyUNLV. If you are adding a Diploma address, be sure to update it PRIOR to the end of the term in which your degree will be awarded.

1. From the Rebel Student Homepage, select the Personal Information tab

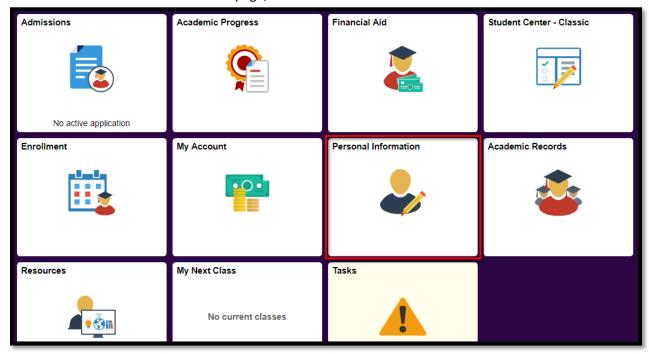

a. Select Addresses from the menu on the left

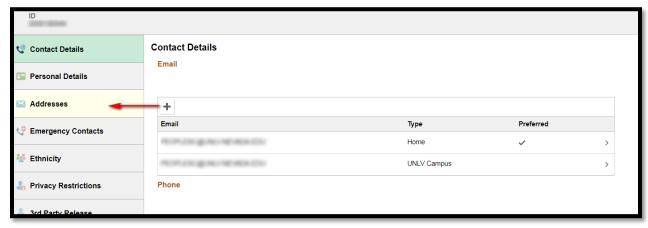

i. If you are using a mobile device you may have to expand the menu by clicking the blue bar on the left side of the page

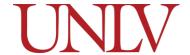

2. If you are Adding a new Address click the button for the one you would like to add

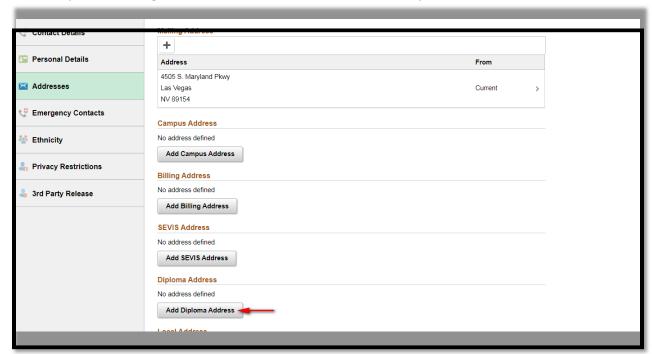

a. Enter in your address and click save

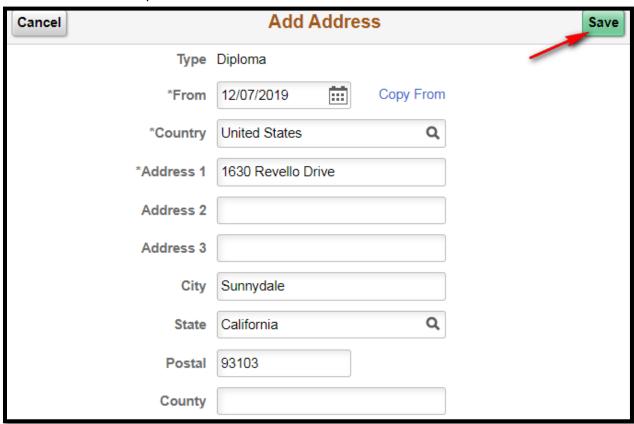

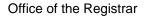

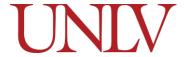

- i. Please note: if you are adding a diploma address to ensure you will receive your diploma you need to update this before the end of the term
  - 1. Diplomas are sent to your Home address if you do not have a Diploma Address on file
- ii. You can also copy the information if the address is the same as another on file

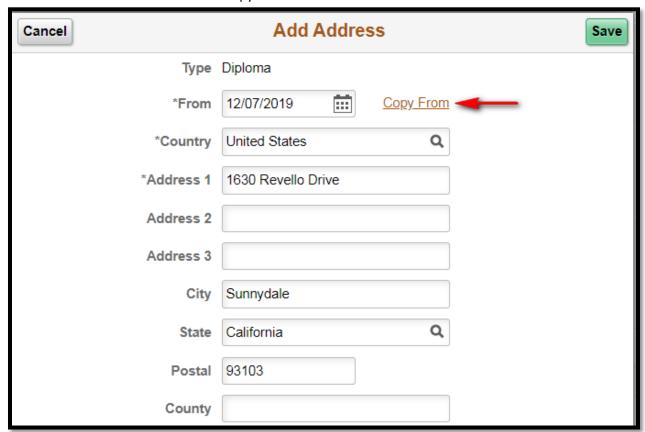

1. Click Copy From to see a list of the addresses you already have on your account

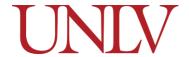

2. select the one you would like to copy

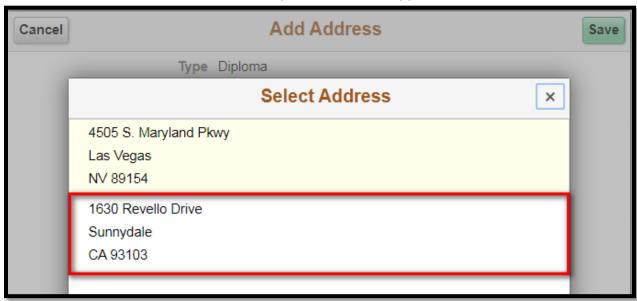

3. If you are editing an existing address, select it from the list

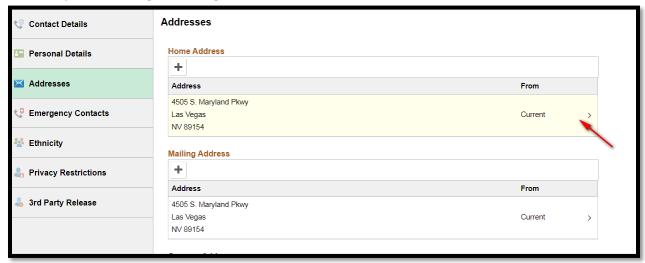

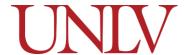

a. Make the edits to your address and click save

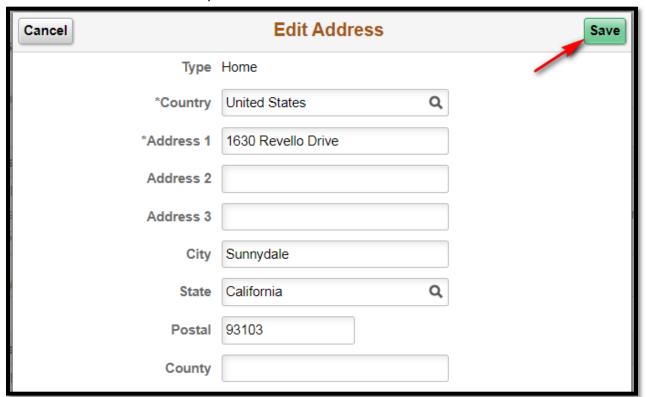

4. You can delete an old address by selecting it from the list

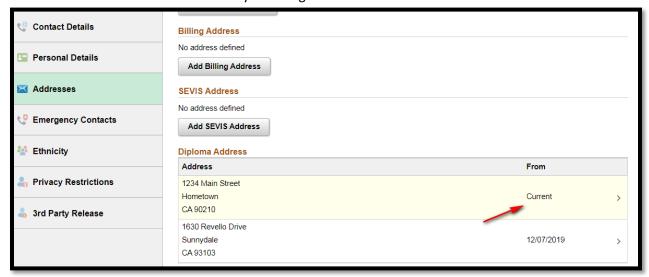

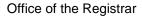

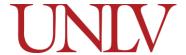

a. Click delete on the address you want removed from the list

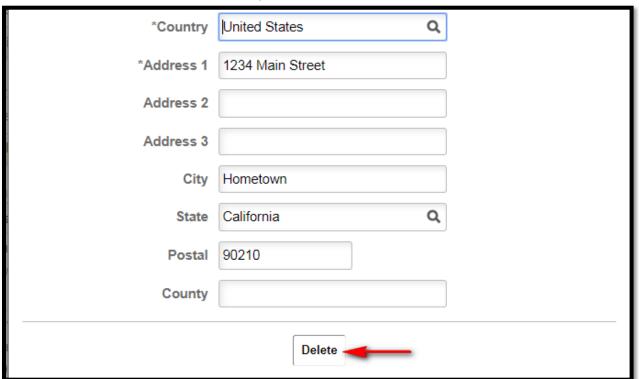

b. Confirm you would like to delete the address

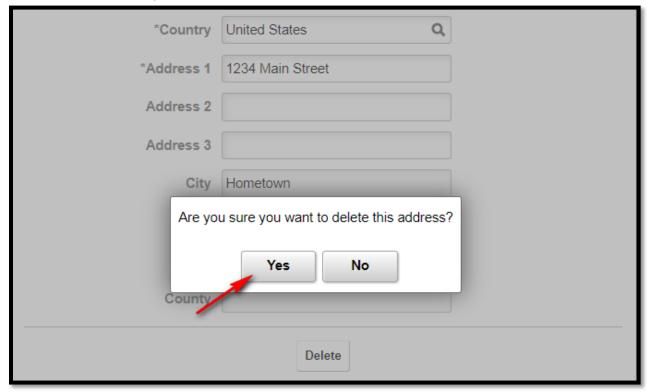